**BAB 6**

# **Entri dan Modifikasi Sel**

**Pada Bab ini anda akan mempelajari cara:** 

- Ø *Memasukkan teks dan angka pada spreadsheet secara manual*
- Ø *Menyimpan file spreadsheet*
- Ø *Menggunakan fasilitas cepat Fill Series*
- Ø *Memotong, menyalin dan menempelkan sel*
- Ø *Menyisipkan dan menghapus sel*
- Ø *Mengubah informasi pada sel atau range sel*
- Ø *Menggunakan fasiltias Spelling Checker*
- Ø *Menghapus informasi pada sel atau range sel*
- Ø *Membatalkan dan mengembalikan koreksi*
- Ø *Menyisipkan dan menghapus kolom dan baris*
- Ø *Menyesuaikan besar dan ukuran sel*

Pada bab ini anda akan belajar bagaimana cara memasukkan informasi pada sel-sel di tab sheet yang aktif baik secara manual maupun secara otomatis. Secara otomatis anda akan belajar bagaimana mengunakan fasilitas Fill Series.

Anda akan berlatih bagaimana memodifikasi sel atau range sel atau informasi pada sel. Misalnya bagaimana cara memotong, menyalin dan menempelkan sel atau range sel ke sheet yang aktif atau ke sheet lain, menyisipkan atau menghapus sel atau range sel, mengubah informasi pada sel atau range sel dengan memanfaatkan fasilitas spelling checker dan lain sebagianya.

Baris dan kolom pada spreadsheet juga dapat anda sisipkan atau hilangkan sesuai dengan keperluan dokumen spreadsheet anda. Selain itu anda akan berlatih untuk membatalkan sebuah tindakan atau koreksi dan juga mengembalikan pembatalan tindakan dan koreksi.

Prepared By Ekasari Nugraheni – P2I LIPI **6 - 1** 

# *Memasukkan Teks dan Angka*

Ada dua tipe dasar yang dapat dimasukkan kedalam sel, yaitu konstanta dan formula.

- Ø Konstanta : nilai numerik, nilai teks, nilai tanggal, nilai waktu atau kombinasi dari semuanya.
- Ø Formula : operasi matematika yang dimulai dengan tanda sama dengan (=) dan melakukan perhitungan yang menggunakan nilai dari sel yang lain pada spreadsheet.

Informasi yang ingin anda masukkan dapat langsung diisi pada sel yang aktif atau pada baris kotak formula.

Untuk mulai mengisi sel dengan informasi, klik sel untuk mengaktifkan sel yang diinginkan setelah itu anda dapat mulai mengisi informasi berupa teks atau angka. Ketika anda mulai mengisi entri pada sel aktif, akan muncul dua tombol icon pada baris formula<br>Tombol Cancel

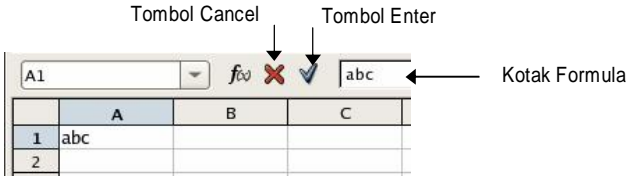

- Ø Tombol **Enter** (tanda cheklist warna biru), fungsi sama dengan menekan tombol **Enter** pada keyboard. Tekan **Enter** untuk memasukkan apa yang sudah diisikan dan mengaktifkan sel tepat dibawahnya
- Ø Tombol **Cancel** (tanda silang warna merah), fungsi sama dengan menekan tombol **Esc** pada keyboard. Tekan tombol **Tab** untuk memasukkan apa yang sudah diisikan dan mengaktifkan sel tepat dikanannya

## **Entry teks dan angka secara manual**

Entry data teks (label) dapat diketikkan secara langsung dan diakhiri dengan menekan tombol **Enter** atau tombol Panah (←↑↓→).

Entry data berupa angka desimal, pemisah desimal harus ditulis dengan menekan tombol Titik (.). Contoh : 3.56

Pada latihan kali ini anda akan belajar cara memasukkan data pada sel

- 1. Aktifkan tab sheet *Kalender*
- 2. Klik sel A1, ketik : *Latihan Membuat Kalender,* tekan **Enter**

Entri akan ditampilkan pada sel A1 dan sel B1, sel A2 menjadi sel aktif

3. Pada sel A2 ketik : *Bulan Januari 2006*, tekan **Enter**

Entri akan ditampilkan pada sel A21 dan sel B2, sel A3 menjadi sel aktif

#### **Jenis data rumus (formula)**

Memasukkan data berbentuk rumus matematika ke dalam suatu sel, dilakukan dengan menggunakan operator hitung sebagai berikut :

- $\emptyset$  + (plus) : penjumlahan
- $\emptyset$  (minus) : pengurangan
- $\varnothing$  \* (asterik) : perkalian
- $\emptyset$  / (slash) : pembagian
- $\emptyset$  ^ (carret) : pangkat

Untuk rumus atau formula dalam tanda kurung ( ) akan dieksekusi terlebih dahulu

#### **Menyimpan file spreadsheet**

File spreadsheet yang telah dibuat dengan menggunakan Open Office Calc akan disimpan dengan extensi .odt sebagai defaultnya. Selain itu juga dapat disimpan kedalam format Microsoft Excel, html, text CSV dan format lainnya.

Latihan berikut adalah untuk menyimpan file spreadsheet yang sudah dibuat.

- 1. Pada toolbar standar klik tombol **Save**.
- 2. Untuk menyimpan file pada folder yang baru, klik pada **Browse for other folders**, akan tampil jendela **Save** yang berikutnya.
- 3. Klik tombol **Create Folder** untuk membuat folder baru
- 4. Pada kotak Name, ketikkan nama folder *Latihan Calc*, seperti pada gambar dibawah ini, tekan **Enter**.

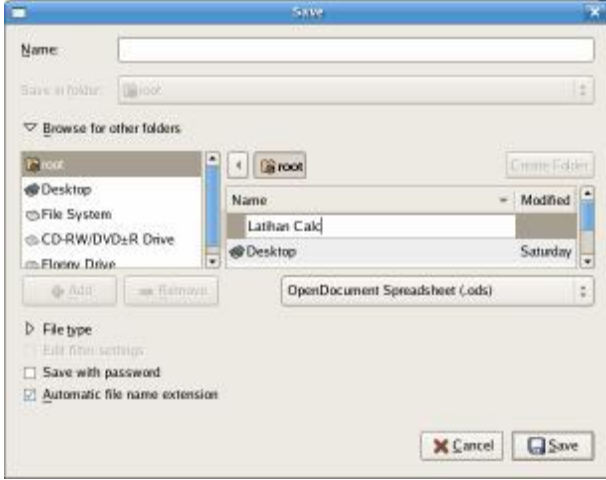

- 5. Pada kotak **Name**, ketik *Agenda.*
- 6. Klik **Save** untuk menyimpan dan menutup kotak dialog **Save**.

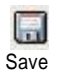

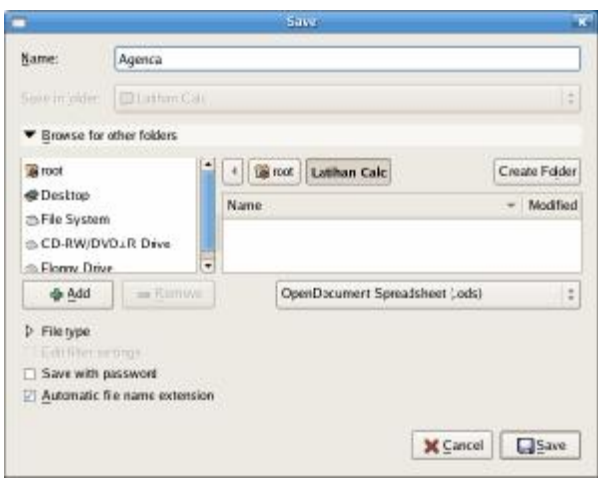

# *Menggunakan Fasilitas Fill Series*

Open Office Calc mempunyai fasilitas Fill Series untuk membuat deretan heading kolom atau baris secara otomatis.

## **Fill Series untuk deret angka**

Pada latihan kali ini anda akan melengkapi kalender bulan Januari 2006

- 1. Membuat nama –nama hari
	- § Pada sel A4, ketik *Minggu* , tekan **Enter**.
	- § Pada sel A5, ketik *Senin*, tekan **Enter**.
	- § Seterusnya hingga sampai pada sel A10, ketik *Sabtu*, tekan **Enter**. Hasil seperti pada gambar dibawah ini.

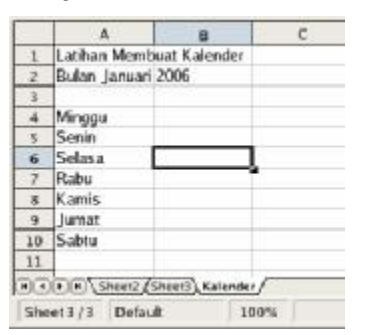

- 2. Membuat deret angka otomatis pada kolom-kolom
	- § Klik sel B4, ketik 1, tekan **Tab** sehingga sel C3 aktif
	- § Pada sel C4, ketik 8, tekan **Tab** sehingga sel D3 aktif
	- § Pada sel D4, ketik 15, tekan **Tab** sehingga sel E3 aktif
	- § Pada sel E4, ketik 22, tekan **Tab** sehingga sel F3 aktif
- § Pada sel F4, ketik 29, tekan **Enter**
- § Blok sel B4 sampai sel F4, sehingga sel B4 sampai F4 jadi terpilih dan sel F4menjadi sel aktif.
- § Tempatkan penunjuk mouse pada sudut kanan bawah sel F4. Penunjuk akan berubah menjadi tanda plus kecil (tanda autofill)
- § Dari sel F4 tarik mouse ke sel F10

#### Akan tampil kotak dialog **Fill Series**.

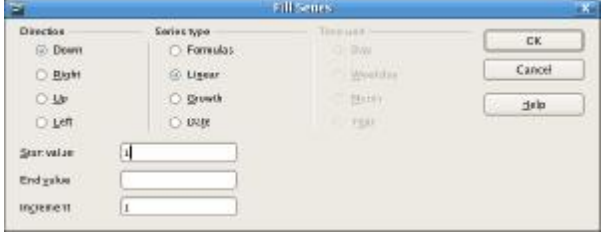

- 3. Pada **Series type**, pilih option Linear
- 4. Set nilai **Start value** dengan 1
- 5. Klik **OK**. Hasil akan tampak seperti ilustrasi berikut

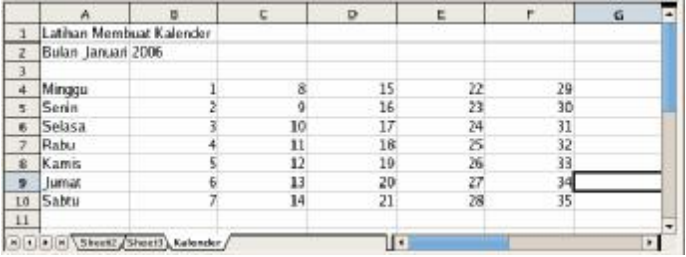

Sekarang anda sudah berhasil membuat kalender bulan Januari 2006. Walaupun penanggalannya masih belum benar dan akan dijadikan latihan menghapus sel.

### **Fill Series untuk deret jam**

Pada latihan kali ini anda akan menggunakan fasilitas Fill Series untuk membuat jadwal kuliah pada tab sheet *Kuliah.*

- 1. Membuat Sheet Kuliah
	- § Klik tab sheet3, klik mouse kanan.
	- § Pilih **Rename Sheet**. Ganti nama sheet3 dengan *Kuliah.*
- 2. Membuat label nama hari Senin sampai Sabtu
	- § Klik sel A1, ketik *Jadwal Kuliah,* tekan **Enter**. Sel A2 akan aktif
	- § Pada sel A3, ketik *Senin* , tekan **Tab**.
	- § Pada sel B3, ketik Selasa, tekan **Tab**.
	- § Seterusnya hingga sel F3, ketik Sabtu, tekan **Enter**
- 3. Membuat deretan jam dengan fill series
	- § Klik sel A4, ketik 9:00, tekan **Enter**
	- § Sel A4 berubah menjadi format jam 09:00:00 AM
	- § Klik kembali sel A4, tarik hingga sel A10.

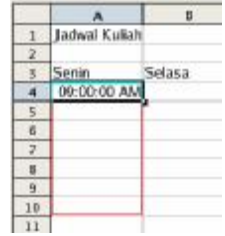

4. Akan tampil kotak dialog **Fill Series**

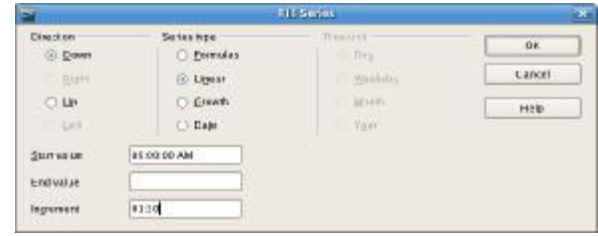

- § Pilih option Linear pada Series type
- § Pada kotak **Increment** ketik 01:300 (deret naik setiap 1,5 jam)
- § Klik **OK**

Hasil latihan anda akan seperti ilustrasi berikut

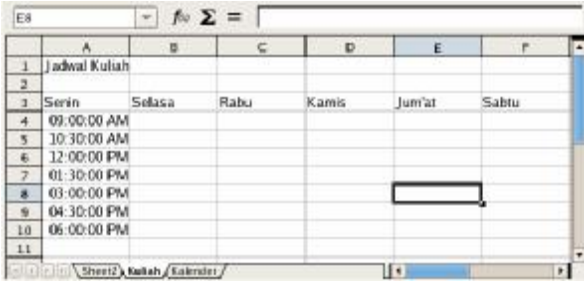

# *Memotong, Menyalin dan Menempelkan Sel*

Anda dapat memotong atau menyalin sebagian atau seluruh sel, kemudian memindahkan atau menyalin sel tersebut kesembarang sel lain pada sembarang sheet di spreadsheet yang sama atau ke spreadsheet lain dengan menggunakan tombol cut, copy dan paste.

#### **Memotong dan memindahkan sel**

Latihan berikut adalah untuk memindahkan teks dari sel A1 ke sel D1 dengan menggunakan tombol cut dan paste.

- 1. Pada tab sheet *Kuliah*, klik sel A1 dengan teks *Jadwal Kuliah*
- 2. Untuk memotong sel dapat dengan dua cara: klik kanan mouse, pilih Cut atau dari menu **Edit | Cut.**
- 3. Klik sel C1 sehingga menjadi sel aktif.
	- 4. Klik kanan mouse, pilih **Paste**. Bisa juga dari menu **Edit | Paste**.

Sekarang teks *Jadwal Kuliah* yang tadi berada di sel A1 sekarang sudah pindah ke sel C1.

## **Menyalin dan menempelkan teks ke dokumen lain**

Latihan berikut adalah untuk menyalin dan menempelkan sel ke sel lain.

- 1. Pada tab sheet *Kuliah*, klik sel A4
- 2. Tarik mouse ke sel A10, sehingga sel A4 sampai A10 sudah diblok
- 3. Klik kanan mouse, pilih **Copy**. Atau dari menu **Edit | Copy**
- 4. Klik sel B4, tarik mouse sampai ke sel F10
- 5. Klik kanan mouse, pilih **Paste**. Atau dari menu **Edit | Paste**

Sekarang pada layar anda akan tampak seperti ilustrasi berikut

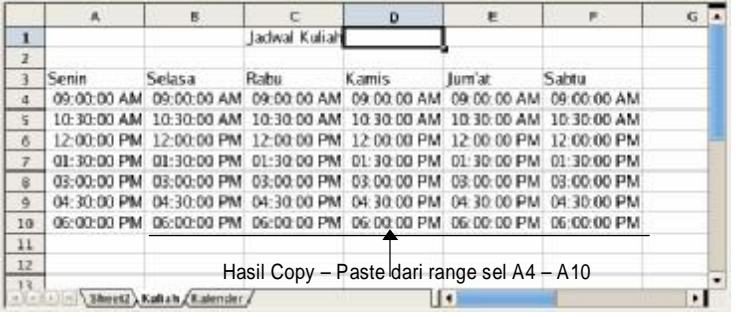

## *Mengubah dan Menghapus Informasi*

Ada dua cara untuk mengubah informasi pada sel yang sudah anda isikan, yaitu :

- Ø Untuk mengubah semua informasi pada sebuah sel, klik sel tersebut, ketikkan informasi yang baru. Informasi lama akan hilang dan diganti dengan informasi baru yang anda ketikkan.
- Ø Untuk mengubah sebagian informasi pada sebuah sel, klik sel tersebut hingga jadi sel aktif, klik kotak formula. Anda dapat langsung mengubah sebagian informasi di kotak Formula. Tekan **Enter** atau tanda checklist hijau untuk menyimpan informasi baru.

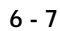

晶 copy n

paste

cut

X.

paste

ñ

## **Mengubah informasi sel dari Spelling Checker**

Fasilitas Spelling Checker merupakan cara lain yang dapat anda gunakan untuk memperbaiki dan mengubah informasi karena kesalahan pengejaan. Fasilitas Spelling Checker akan memeriksa setiap teks pada setiap sel-sel di sheet aktif.

Pemeriksaan pengejaan tergantung dari apa yang anda pilih pada spreadsheet.

- Ø Jika anda memilih sebuah range sel, maka hanya range tersebut yang akan diperiksa ejaannya.
- Ø Jika anda memilih sebuah sel, maka seluruh sel (tidak termasuk sel yang berisi angka) pada sheet aktif akan diperiksa ejaannya.

RB **SpellCheck**  Untuk memulai fasilitas Spelling Checker, tekan tombol **SpellCheck** pada toolbar standar, akan tampil kotak dialog **SpellCheck** dan sebuah kotak dialog yang meminta konfirmasi anda apakah pemeriksaan akan dimulai dari sel awal pada sheet aktif.

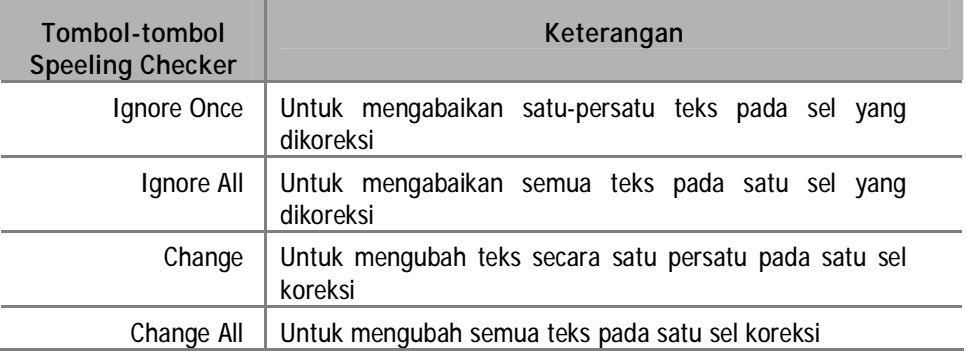

## **Menghapus informasi pada sel atau range sel**

Informasi yang anda isikan pada sel atau range sel mungkin saja ingin anda hapus. Untuk menghapus sel atau range sel perhatikan tahapan berikut.

1. Pilih sel atau range sel yang akan dihapus sehingga menjadi aktif.

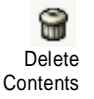

- 2. Klik kanan mouse pilih **Delete Contents**, akan tampil kotak dialog **Delete Contents**.
- 3. Beberapa opsi yang dapat anda pilih untuk menghapus tipe-tipe informasi yang diinginkan. Untuk menghapus semua tipe informasi pilih **Delete All**.
- 4. Klik **OK**.

## **Membatalkan dan mengembalikan tindakan atau koreksi**

Saat melakukan koreksi kesalahan mungkin saja anda ingin membatalkan koreksi tersebut atau anda ingin menggunakan kembali koreksi yang baru saja anda batalkan. Dengan perintah Undo dan Redo dari toolbar standar akan membantu anda dengan cara yang cepat mengembalikan kesalahan koreksi tanpa harus memasukkan kembali data.

- Ø Tombol **Undo** akan membatalkan tindakan terakhir yang anda lakukan.
- Ø Tombol **Redo** akan mengulang tindakan pembatalan yang baru saja dilakukan.

Tombol Redo hanya aktif jika anda pernah menggunakan tombol undo.

Anda dapat berlatih menggunakan tombol Undo dan Redo dengan mengikuti latihan berikut :

- 1. Klik tab sheet Kalender sehingga menjadi sheet yang aktif
- 2. Klik sel A1, klik kanan mouse, pilih Delete Cells
- 3. Tekan tombol **Undo** pada toolbar standar
- 4. Tekan tombol **Redo** pada toolbar standar, kemudian tekan kembali tombol **Undo**.

Sekarang anda dapat melihat perubahan yang dibatalkan dan pengulangan perubahan

## **Membatalkan dan mengulang semua perubahan**

Anda dapat membatalkan lebih dari satu atau semua tindakan, dan dapat juga mengulang lebih dari satu atau semua perubahan. Untuk membatalkan beberapa tindakan klik panah drop-down pada tombol Undo atau Redo. Anda dapat memilih tindakan-tindakan yang akan dibatalkan. Untuk membatalkan semua tindakan, blok seluruh tindakan yang ada pada daftar, kemudian klik dengan mouse.

## *Menyisipkan dan Menghapus Sel, Kolom dan Baris*

Anda dapat menyisipkan sebuah sel pada posisi sel aktif. Sel baru akan membuat sel yang sudah ada bergeser atau berpindah.

#### **Menyisipkan sel**

Untuk menyisipkan sebuah sel baru perhatikan langkah berikut

- 1. Klik posisi sel yang akan anda sisipkan.
- 2. Klik kanan mouse, pilih **Insert Cells,** akan tampil kotak dialog **Insert Cells** dengan beberapa opsi seleksi.
- 3. Pilih seleksi insert sesuai yang anda perlukan
- 4. Klik **OK**

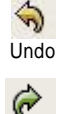

Redo

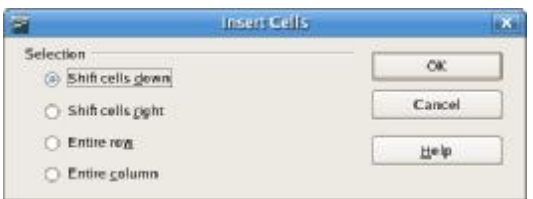

Berikut adalah keterangan dari pilihan-pilihan selection dari kotak dialog Insert Cells.

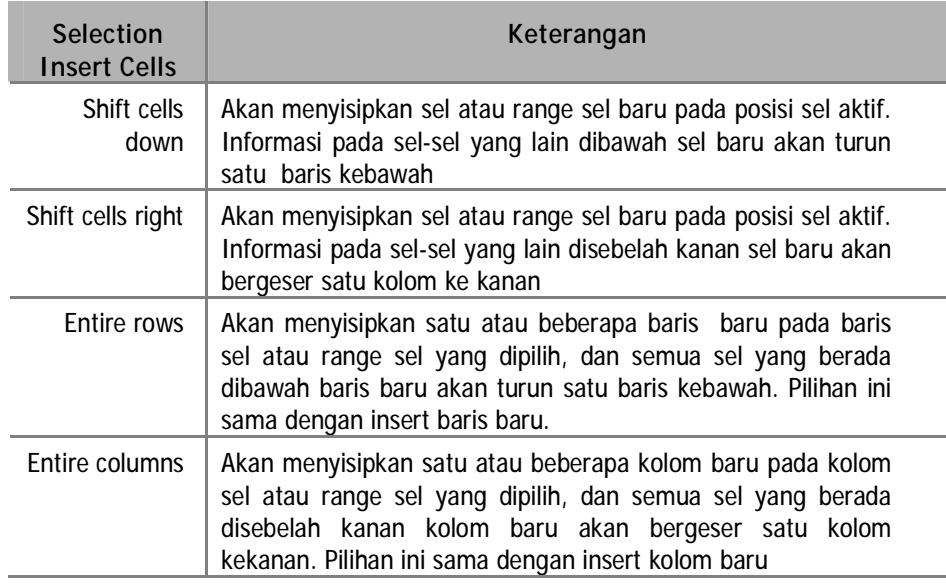

## **Menyisipkan kolom dan baris**

Selain menyisipkan sel, anda juga dapat menyisipkan baris atau kolom baru diantara baris dan kolom. Latihan berikut akan mengajak anda menyisipkan baris dan kolom baru pada tab sheet *Kuliah.*

- 1. Klik tab sheet *Kuliah* sehingga menjadi sheet yang aktif
- 2. Klik heading baris 3, sehingga seluruh baris 3 yang berisi informasi nama-nama hari akan terpilih.
- 3. Pada heading baris 3 klik kanan mouse, pilih **Insert Rows**.

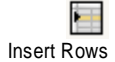

- Baris 3 akan jadi kosong (menjadi baris baru), dan informasi yang ada pada baris kedua dan baris dibawahnya akan turun satu baris kebawah.
- Insert Columns
- 4. Klik heading kolom B sehingga seluruh kolom B akan terpilih.
- 5. Pada heading kolom klik kanan mouse, pilih **Insert Columns**

Kolom B akan menjadi kosong (menjadi kolom baru) dan informasi pada kolom B dan kolom-kolom disebelah kanannya akan bergeser satu kolom kearah kanan

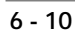

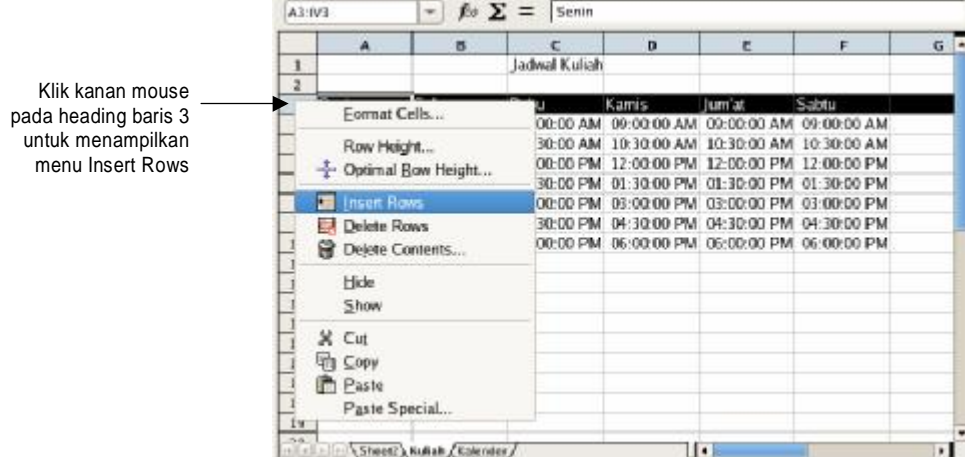

6. Ulangi langkah 4 dan 5 untuk kolom D, F, H, dan kolom J Hasil dari insert beberapa kolom tampak seperti ilustrasi berikut

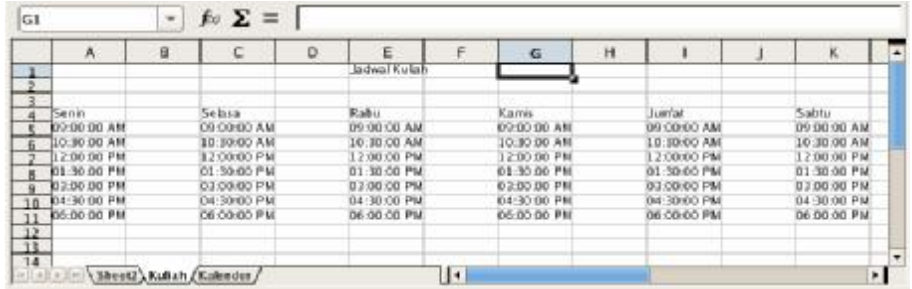

#### **Tips :**

Pilih beberapa heading baris atau heading kolom untuk menyisipkan lebih dari satu baris atau kolom yang berurutan. Misalnya, klik heading baris 2 dan heading baris 3. setelah memilih menu Insert Rows maka akan ada dua baris baru.

## **Menghapus sel**

Pada tab sheet *Kalender*, penanggalan untuk bulan Januari masih belum benar. Latihan berikut, anda akan menghapus sel-sel pada sheet Kalender agar kalender bulan Januari menjadi benar.

- 1. Klik tab sheet *Kalender* sehingga menjadi sheet yang aktif.
- 2. Klik sel F7, tarik sampai sel F10
- 3. Klik kanan mouse, pilih **Delete Cells.**
- 4. Pilih option **Selection Shift cells left**
- 5. Klik **OK**

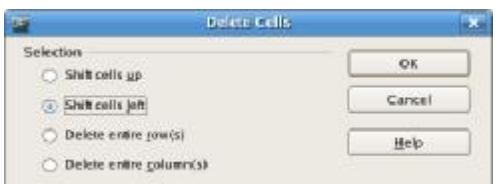

Berikut adalah keterangan dari pilihan-pilihan Selection dari kotak dialog Delete Cells.

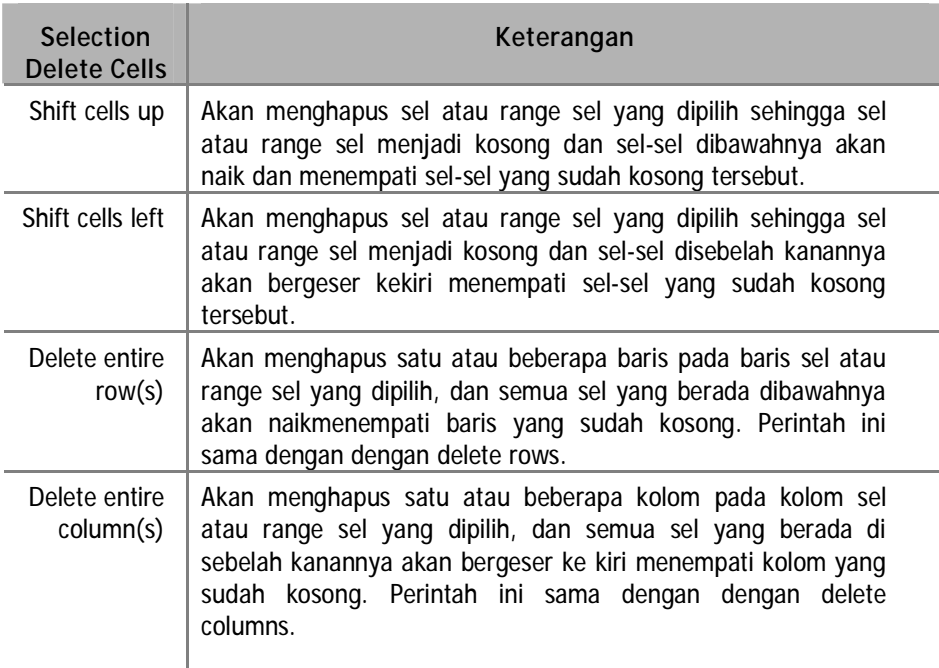

## **Menghapus baris dan kolom**

Selain menghapus sel atau range sel, anda juga dapat menghapus satu atau lebih baris atau kolom. Latihan berikut akan mengajak anda menghapus baris dan kolom pada tab sheet *Kuliah.*

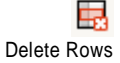

眼

Delete Columns

- 1. Klik tab sheet *Kuliah* sehingga menjadi sheet aktif.
- 2. Klik heading baris 2, sehingga seluruh baris 2 yang berisi informasi nama-nama hari akan terpilih.
- 3. Pada heading baris 2 klik kanan mouse, pilih **Delete Rows**.
- 4. Klik heading kolom B, sehingga seluruh kolom B terpilih.
- 5. Pada heading kolom B klik kanan mouse, pilih **Delete Columns**

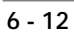

Klik kanan mouse pada heading kolom B untuk menampilkan menu Delete Columns

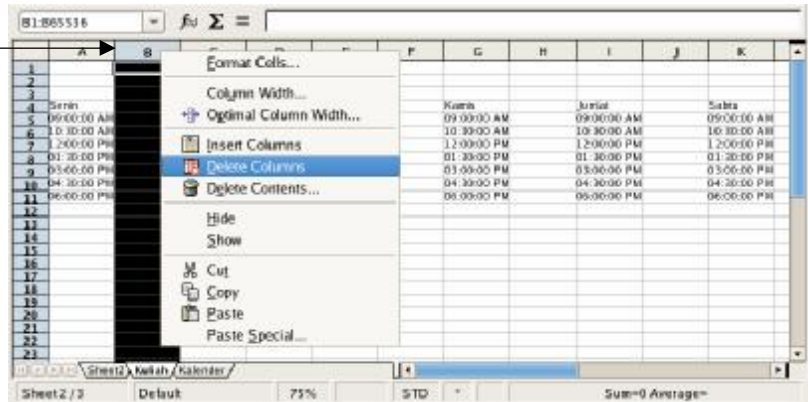

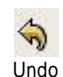

6. Tekan tombol **Undo** pada toolbar standar untuk membatalkan tindakan hapus kolom B

## **Tips :**

Pilih beberapa heading baris atau heading kolom untuk menghapus lebih dari satu baris atau kolom. Misalnya, klik heading kolom2 dan heading kolom3. Setelah memilih menu Delete Columns maka akan ada dua kolom yang terhapus.

## **Menghapus beberapa kolom atau baris yang tidak berurutan**

Untuk menghapus beberapa kolom atau baris yang posisinya tidak berurutan, ikuti latihan berikut

- 1. Klik heading kolom D, tekan tombol **Ctrl**
- 2. Sambil menekan tombol **Ctrl**, klik heading kolom F dan heading kolom H

Sekarang ada tiga kolom dengan posisi tidak berurutan yang sudah terpilih

3. Pada salah satu heading kolom yang terpilih, Klik kanan mouse

fB. Delete Columns

#### 4. Pilih **Delete Columns**

Tiga kolom akan hilang, dan kolom-kolom disebelah kanannya akan bergeser kekiri menempati kolom yang dihapus.

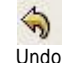

5. Tekan tombol **Undo** pada toolbar standar untuk membatalkan tindakan hapus kolom-kolom

#### **Memberi nama sel atau range sel dari Define Names**

Sel atau Range sel dapat diberi identitas dengan memberi namanya dari menu **Insert | Names | Define.**

- 1. Pilih tab sheet *Kuliah*
- 2. Pilih sel A5 sampai sel K5 sehingga menjadi range sel terpilih
- 3. Dari menu **Insert | Name | Define**. Akan muncul kotak **Define Name**.

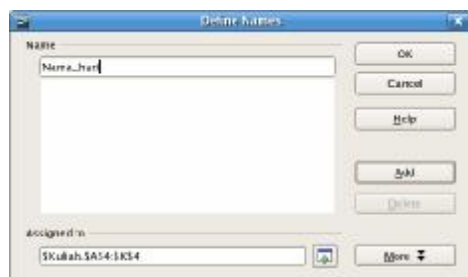

- 4. Pada kotak **Name**, ketik *Nama\_hari.*
- 5. Klik **OK** untuk menyimpan nama range sel yang baru dibuat.

## **Memberi nama sel atau range sel dari kotak nama sel**

Sel atau range sel dapat diberi nama dengan menggunakan kotak nama sel. Latihan kali ini akan memberi nama range sel nama hari pada tab sheet *Kuliah*.

- 1. Pilih sel A5 sampai A11, sehingga sel A5 sampai sel A11 menjadi range sel aktif
- 2. Klik Kotak nama sel. Pada kotak Nama sel akan muncul referensi sel yaitu A5:A11
- 3. Pada kotak nama sel, ketik *Jam\_Senin*, tekan **Enter**.

Sekarang range sel A5 sampai A11 mempunyai nama *Jam\_Senin.* 

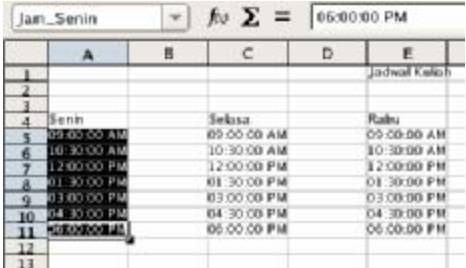

# $\blacktriangledown$

Klik panah drop-down pada kotak nama sel untuk melihat daftar Nama\_har nama yang sudah anda buat. Untuk mengaktifkan range sel dapat dengan memilih dari kotak nama sel.

## *Menyesuaikan Besar dan Ukuran Sel*

Anda dapat menyesuaikan sel dengan menggabungkan beberapa sel menjadi satu sel yang ada pada sheet aktif untuk menyesuaikan dengan kebutuhan dan mempercantik tampilan spreadsheet anda.

Selain itu anda juga bisa menyesuaikan ukuran sel dengan mengeset nilai lebar kolom atau tinggi baris dari sel.

#### **6 - 14**

## **Menggabungkan sel**

Latihan kali ini anda akan menggabungkan beberapa sel pada tab sheet kalender

- 1. Klik tab sheet *Kuliah* sehinga menjadi sheet yang aktif
- 2. Klik sel A4, tarik mouse sampai sel B4.

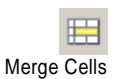

- 3. Dari menu **Format | Merge Cells** atau dari toolbar formatting klik tombol **Merge Cells**.
- 4. Ulangi langkah 2 dan 3 untuk sel C4 sampai D4
- 5. Ulangi langkah 2 dan 3 untuk sel E4 sampai F4
- 6. Ulangi langkah 2 dan 3 untuk sel G4 sampai H4
- 7. Ulangi langkah 2 dan 3 untuk sel I4sampai J4
- 8. Ulangi langkah 2 dan 3 untuk sel K4 sampai L4

#### **Tips :**

Untuk mengembalikan atau membatalkan penggabungan sel (merge cells), klik sel yang dimaksud, kemudian klik tombol Merge Cells pada toolbar formatting atau dari menu Format - Merge Cells

Hasil latihan merge cells akan tampak seperti ilustrasi berikut

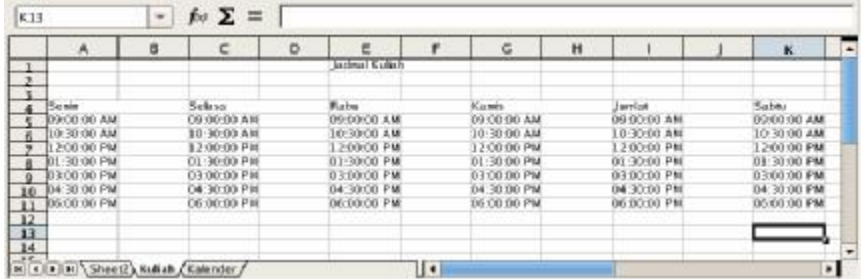

#### **Set ukuran lebar kolom sel**

Ukuran default untuk lebar kolom-kolom pada spreadsheet adalah 2,27 cm. Anda dapat menyesuaikan lebar kolom ini dengan kebutuhan anda. Beberapa cara yang dapat anda gunakan sesuai dengan keperluan adalah :

- Ø Mendapatkan lebar kolom sesuai dengan besar entri: klik dua kali pada garis pembatas antara kolom yang dimaksud dengan kolom sesudahnya.
- Ø Mendapatkan lebar kolom yang nilainya dapat anda set lebih besar atau lebih kecil dari entri : set nilai dari menu **Format | Column | Width**.
- Ø Menambahkan lebar kolom dari yang sudah ada : set nilai dari menu **Format | Column | Optimal Width**.

Latihan berikut, anda akan menyesuaikan lebar kolom-kolom pada sheet *Kalender*.

- 1. Klik tab sheet *Kalender* sehingga menjadi sheet aktif.
- 2. Merge cells untuk teks *Latihan Membuat Kalender* dan *Bulan Januari 2006*
	- § Klik sel A1, tarik mouse sampai ke sel F1. Sel A1 F1 menjadi tersorot
	- § Dari menu **Format | Merge Cells** atau dari toolbar formatting klik tombol **Merge Cells.**
	- § Klik sel A2, tarik mouse sampai ke sel C2. Sel A2 C2 menjadi tersorot
	- § Dari menu **Format | Merge Cells** atau dari toolbar formatting klik tombol **Merge Cells**.

Sekarang sel A1 merupakan gabungan dari sel A1 sampai sel F1 dan sel A2 merupakan gabungan dari sel A2 dan C2.

- 3. Mendapatkan lebar kolom sesuai entri
	- § Klik sel A4
	- § Pindahkan pointer pada daerah heading ke garis pemisah antara kolom A dan kolom B.
	- § Klik dua kali pada garis pemisah antara kolom A dan kolom B.

Sekarang kolom A yang berisi nama-nama hari sudah memiliki lebar kolom yang sesuai dengan entri terpanjang.

- 4. Mendapatkan lebar kolom yang nilainya anda set sendiri
	- § Klik sembarang sel pada kolom B
	- § Pilih Menu **Format | Column | Width**, akan tampil kotak dialog **Column Width**

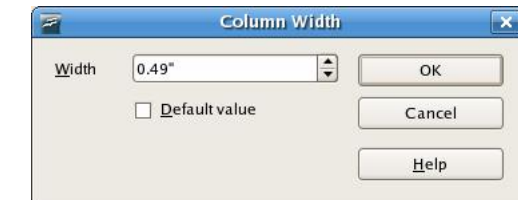

- § Set nilai **width** menjadi 0.49"
- § Klik **OK**

Sekarang kolom B sudah mempunyai lebar kolom sesuai dengan nilai lebar yang anda set. Lakukan hal yang sama untuk kolom C, D, E dan F.

## **Set ukuran tinggi baris sel**

Ukuran default untuk tinggi baris-baris pada spreadsheet adalah 0,45 cm. seperti halnya lebar kolom anda juga bisa menyesuaikan tinggi baris ini dengan kebutuhan anda.

Latihan berikut, anda akan membuat tinggi beberapa baris pada sheet *Kalender*.

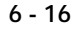

⊫ Merge Cells

- 1. Klik tab sheet *Kalender* sehingga menjadi sheet aktif.
- 2. Klik baris 1 dan 2 sehingga menjadi sel range yang aktif
- 3. Pilih Menu **Format | Row | Height**, akan tampil kotak dialog **Row Hight**

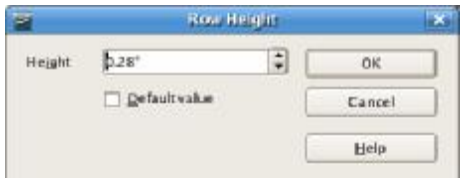

- 4. Pada kotak dialog **Row Height** set nilai **Height** menjadi 0.28"
- 5. Klik **OK**

Hasil perubahan lebar kolom dan tinggi baris yang sudah anda lakukan akan tampak seperti ilustrasi berikut.

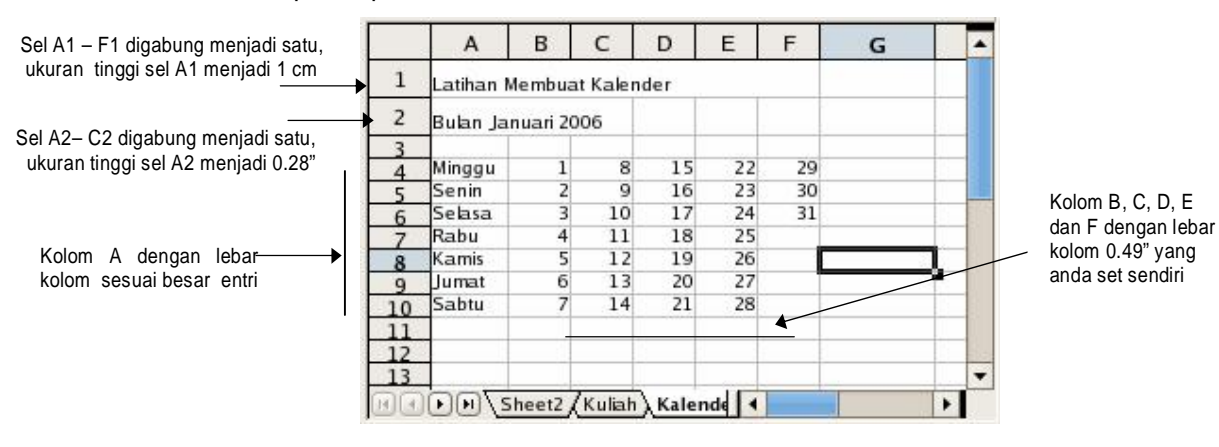